# **The Dental Care PLUS GROUP**

A DentaQuest Company

# **EMPLOYER PORTAL USER GUIDE**

Revised: April 2023

# **TABLE OF CONTENTS**

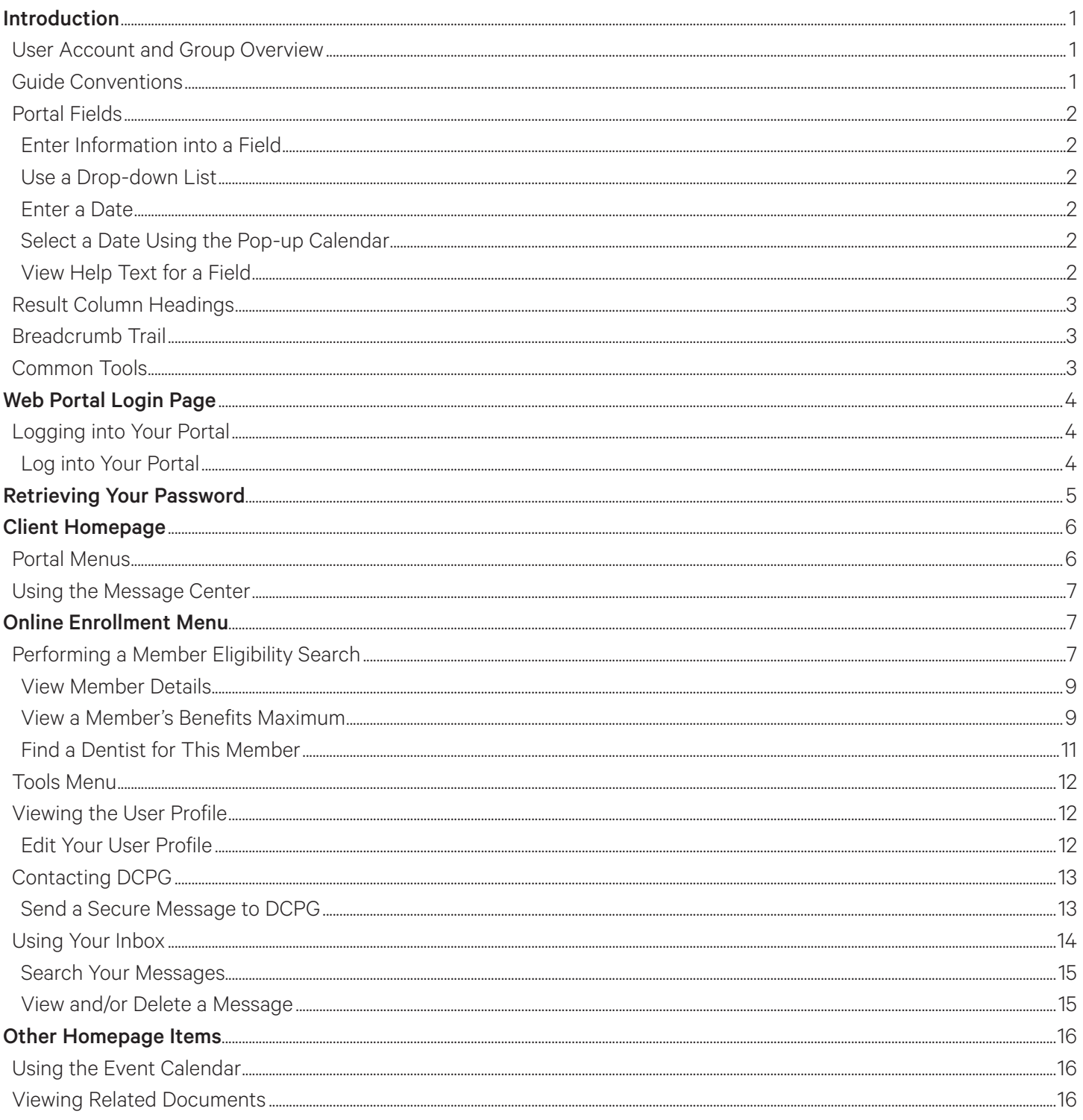

# **INTRODUCTION**

This guide covers the client portal features for clients and their staff.

## NOTE: The office administrators, or whoever is set up as the client super user by DentaQuest, should refer to the Client Administration Guide for creating and managing your employee user accounts.

DentaQuest is committed to providing excellent customer service to its clients. To that end, we have implemented this client portal to give our clients the ability to conduct online activities using a standard computer and internet connection.

The client portal allows you to perform the following tasks:

- Search member eligibility
- Search claim/pre-authorization status
- Perform secure, private and safe transactions with DentaQuest.
- View specific subgroup information you have been given user rights to
- Search for enrolled members
- Search for a dentist
- Your super users can add, edit, lock and delete user accounts. See the Client Administration Guide for additional information on editing user accounts

This guide walks you through these tasks and shows you how to conduct them.

# User Account and Group Overview

There are two types of user accounts (security roles). The type of user accounts you are assigned determines what functions you are able to perform:

- Client User these users can perform normal client tasks, such as member eligibility, claim/pre-authorization status and dentist searches.
- Client Super User these users can perform all the functions of a regular Client User and also add, lock, delete and edit user accounts.

# NOTE: Subgroup Client Super Users can only edit and add users for that sub-group.

The system provides two tiers for your groups:

- Tier one is your main group, most likely your corporate headquarters. Your main group is the only tier one group in the system.
- Tier two contains all your sub-groups.
- A user account (both **Client User** and **Client Super User**) can be created for your main group or any sub-group:
	- A user account created under your main group has access to information for the main group and all sub-groups.
	- A user created under a sub-group only has access to information for that sub-group.

# Guide Conventions

The following conventions are used throughout this training guide:

• Notes

# NOTE: All notes providing you with additional information appear in a grey box.

• The names of fields, buttons, menus, and other elements in the portal appear in **Bold**.

# Portal Fields

The tab key allows you to move from field to field, minimizing mouse use.

NOTE: Required fields are marked with a red asterisk (\*).

#### Enter Information into a Field

1. Move your mouse pointer over the field and click once.

NOTE: The term "click" in this guide refers to a left-click using your mouse. The term "right-click" is used when a right-click is necessary.

2. Once the cursor is flashing in the field, begin entering data.

NOTE: Only use the Enter key after you enter all the information for the current page. Hitting the Enter key submits the page. Use the Tab key or your mouse to move to the next field

#### Use a Drop-down List

Many fields are configured as drop-down lists that allow you to select from a list of options.

- 1. Click the arrow in the field ( ) to display the drop-down list.
- 2. Click the option you want with your mouse.

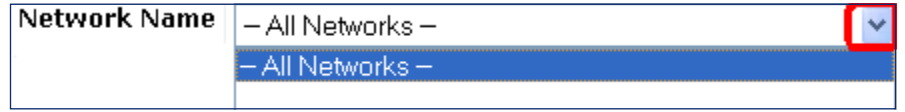

NOTE: You can use the Down-Arrow key to highlight the option you want, and then hit the Tab key to select it. You can also type the first letter of the name to move the cursor to the beginning of names that begin with that letter and then scroll from there.

### Enter a Date

Enter dates in the following format: MMDDYYYY. For example, enter 08292011 for August 29, 2011.

### Select a Date Using the Pop-up Calendar

1. Click the **Calendar** icon next to the date field for which you are selecting a date.

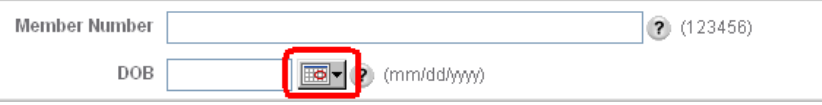

- 2. In the pop-up Calendar that appears, navigate to the date you want to select:
	- a. Click on the left or right arrow to select a month
	- b. Click on the left or right arrow to select a year
	- c. Click the number for the day of the month you want to select on the calendar to enter that date in the Date field

The calendar closes and the Date field is populated with the date you selected.

### View Help Text for a Field

Fields that have associated help text appear with a help icon displayed next to the field. Move your mouse pointer over the help icon to display the help text.

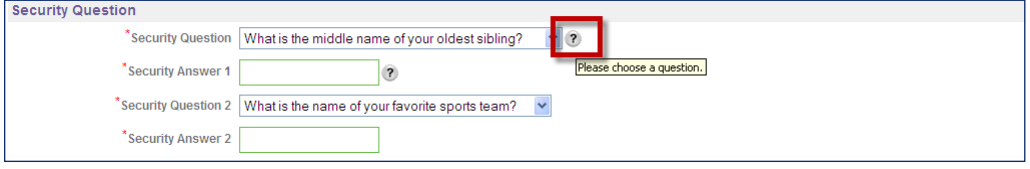

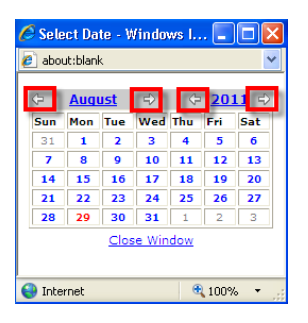

# Result Column Headings

Many of the pages in this portal have the following structure:

- 1. A Search section
- 2. A Results section

Whenever you see a Results section in this portal, you can sort the information by clicking on one of the column headings. The data is sorted in alphabetical or numeric order depending on the type of data in the column.

NOTE: To reverse the order of the sort, click the column heading a second time.

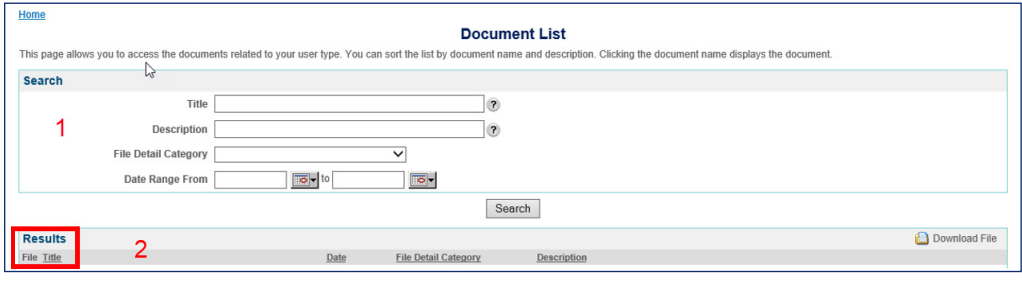

# Breadcrumb Trail

The breadcrumb trail in the upper-left corner of your page lists all of the previous pages that you have navigated through to reach the current page. Use the breadcrumb trail to return to any previous page by clicking the link for the page to which you want to return.

WARNING: Do not use your browser's Back button. The portal does not support the use of a browser's back button, which is why the breadcrumb trail is available for you to return to a previous page.

Home > Claim/Pre-Authorization Status Search > Claim/Pre-Authorization Status List **Claim/Pre-Authorization Status Detail** This page displays the selected claim's detail

# Common Tools

There are common tools you can use on various pages throughout the portal when available.

- 1. The Download File link allows you to download tables of information in a comma separated value (.csv) text file. Use Excel or another application that can handle (.csv) text files to view the file
	- a. Click the Download File link.

**B** Download File

- b. In the File Download dialog window that appears, click Save.
- c. In the **Save As** dialog window that appears, select the location where you want to save the file, change the file name if necessary, and then click Save.
- 2. The **Printer Friendly Format** link allows you to print the information on the current page in a printer friendly format.
	- a. Click the Printer Friendly Format link.

图 Printer Friendly Format

A new browser window opens with the information on the current page in printer friendly format.

- b. Click File > Print from the new browser window menu to print the page on your configured printer.
- 3. There are navigation arrows beneath the **Results** section when the results of a search do not fit on a single page. To navigate between pages for multi-page search results, use the left and right arrows:

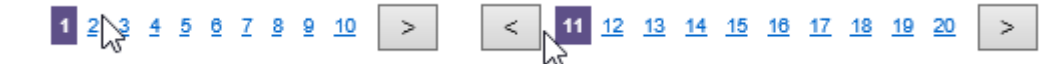

# **WEB PORTAL LOGIN PAGE**

The Login Page allows to login to the client portal.

# Logging Into Your Portal

To login to the portal, you must have a unique username and password, which you receive from your supervisor. If you are the super user you will receive your logon information from DentaQuest.

# Log Into Your Portal

- 1. On the portal login page that appears, enter your username in the **Username** field, your password in the Password field, and then click the Login button.
	- NOTE: If you do not have or remember your password, you can request your password from DentaQuest with the Forgot Password link.

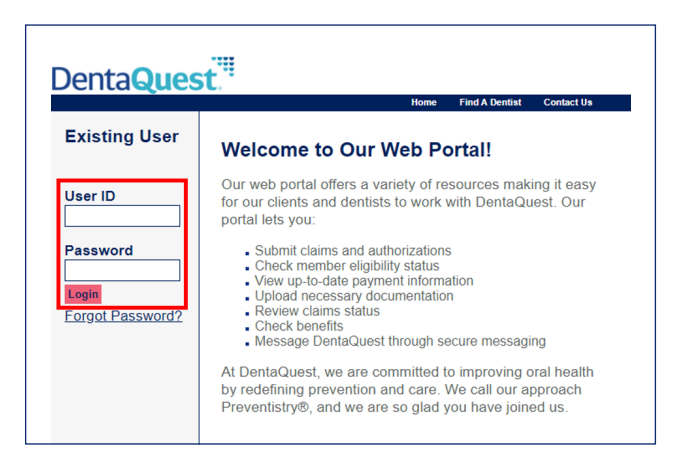

- 2. The first time you log in, you are prompted to accept the Terms of Use:
	- a. If you accept the term, select the Yes, I agree with the statement option.
	- b. Click the **Next** button.

Your **Homepage** appears after a successful login.

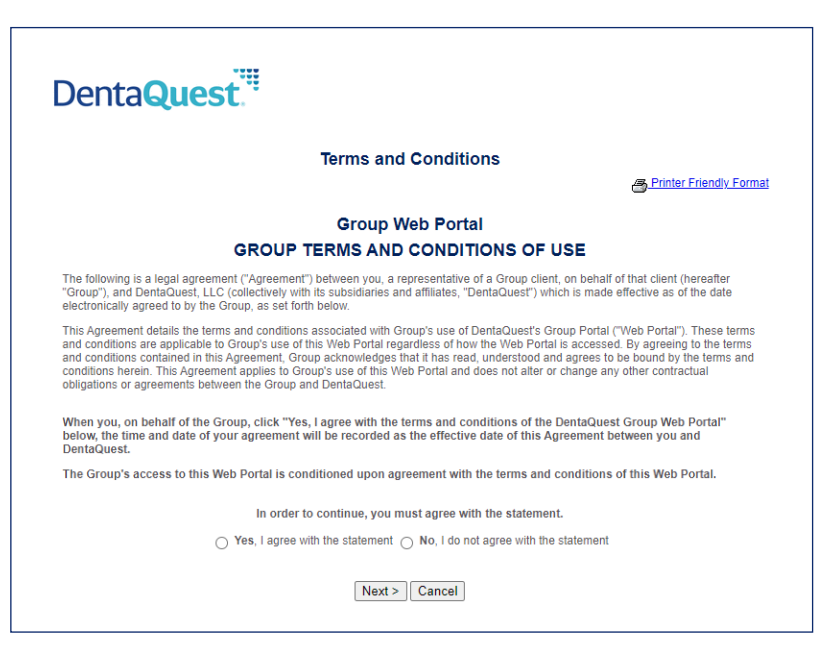

# **RETRIEVING YOUR PASSWORD**

If you do not know your password, you can request it by clicking the Forgot Password? Link.

1. Click the Forgot Password? link from the Login page.

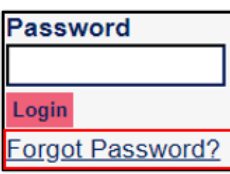

The Request Password page appears.

- 2. Type your User ID (Username) into the User ID field.
- 3. Type your first name into the First Name field.
- 4. Type your last name into the Last Name field.
- 5. Click the Next button.

If Username, User Last Name, and First Name match the records, the Request Password Response page appears.

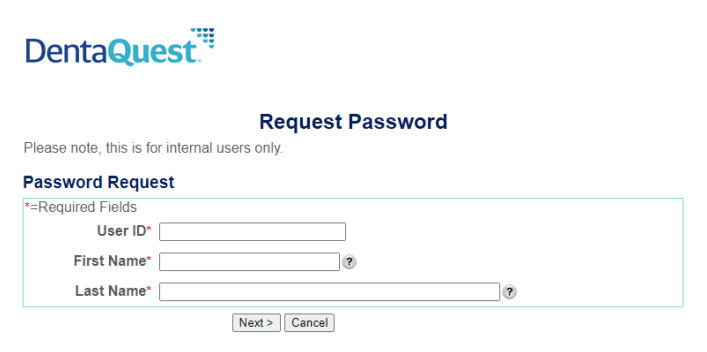

NOTE: If this does not work or you do not know your User ID, you need to contact DentaQuest to have your password reset.

- 6. Click the Next.
- 7. If you successfully answered your security questions, click Send Password and a temporary password will be sent to the e-mail account entered when you were enrolled.

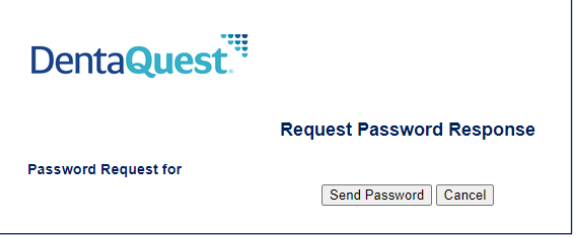

# **CLIENT HOMEPAGE**

The Homepage has the following elements:

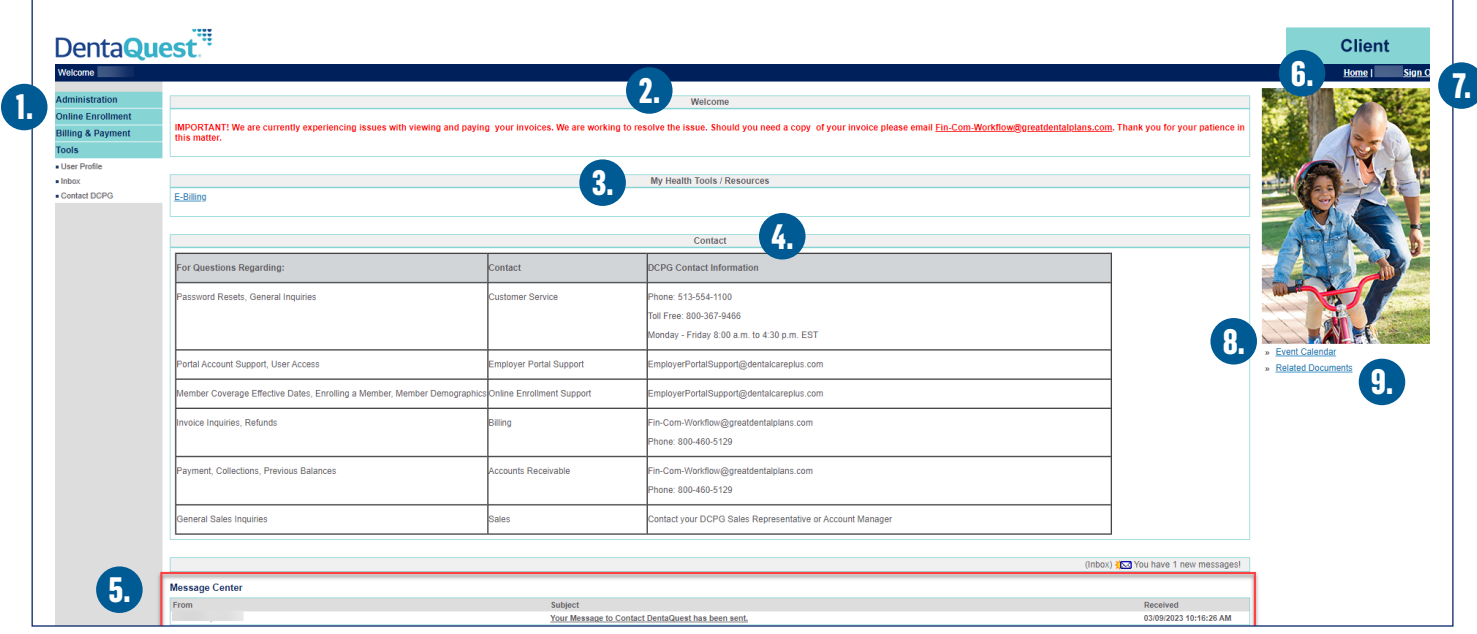

- 1. Portal Menus Administration (only available to super users), Online Enrollment, Billing & Payment, and Tools menus are displayed along the left side of the Client portal.
- 2. Welcome This section contains the DentaQuest welcome message.
- 3. My Health Tools/Resources Provides quick links to resources such as finding a dentist.
- 4. **Contact** This section contains DentaQuest's contact information.
- 5. Message Center This section contains secure messages sent to you from DentaQuest. NOTE: The Message Center only appears on your Homepage if there are messages in your Inbox.
- 6. **Home** This link returns you to the Homepage.
- 7. Sign Out This link signs you out of the portal.
- 8. Event Calendar This link opens the Event Calendar.
- 9. Related Documents This link opens the Document List page.

# Portal Menus

The Portal Menus are where you access the functional areas of the portal:

• Administration

This menu only displays if you are a Super User and allows you access to add and maintain other users for your group:

o User List – view, edit and/or delete users in your office.

### • Online Enrollment

This menu allows you to view member information:

- Member Search This functionality will allow you to search for a specific member.  $\circ$
- o Add Member This feature is the same as member search as you must search for a member to generate the Add member function (top right).
- Request List This page will display all requests made by your group.  $\circ$
- Eligibility Listing This page allows you to sort the members or dependents of each or all subgroups by their eligibility status.

## • Billing & Payment

This menu allows you to access the view and pay invoice:

- $\Omega$ View Invoice
- Pay Invoice  $\circ$

## • Tools

This menu allows you to access the other available portal tools:

- User Profile edit your user account.  $\circ$
- Inbox view secure messages sent to you from DentaQuest.  $\circ$ NOTE: Also available via the Message Center section of your Homepage.
- Contact DCPG send secure messages to DentaQuest.  $\circ$

# Using the Message Center

The **Message Center** appears on your **Homepage** when you have messages in your **Inbox**. You can view a specific message by clicking its **Subject** link or you can click the **Inbox** link to go to your **Inbox**. For more information, see "Using Your Inbox".

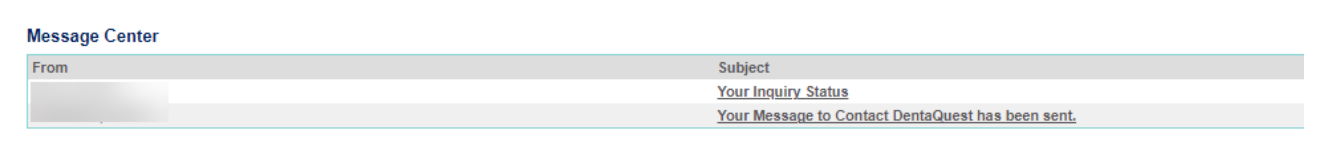

# **ONLINE ENROLLMENT MENU**

Use the **Online Enrollment** menu to view detailed member information, eligibility, and other health coverage information. You can perform an eligibility check on multiple members at once.

# Performing a Member Eligibility Search

To check eligibility, you need information about the member and the anticipated service date. If you feel a member is eligible for service but the results of a search indicate the member is ineligible, please contact a customer service representative. Due to the changing nature of eligibility, the eligibility status does not guarantee payment and is subject to change without notice.

You can perform an eligibility check on multiple members at once. The members you can search for are limited to the members in any subgroup where you have been given user rights.

### NOTE: All required fields are marked with a red asterisk (\*).

1. Click the **Online Enrollment > Member Search** menu item from the Portal Menus on the left side of the page to display the Member Eligibility List page.

### **Online Enrollment**

Member Search

2. Enter the member or dependent for whom you want to perform an eligibility search:

### NOTE: All required fields are marked with a red asterisk (\*).

- a. Enter the service date or select if from the pop-up calendar in the **Service Date** field.
- b. Enter the DOB (date of birth) or select it from the pop-up calendar in the DOB field.
- c. Enter either:
	- The Member Number in the Member Number field or
	- The member's last name and at least a partial first name in the Member Last Name and Member First name fields.

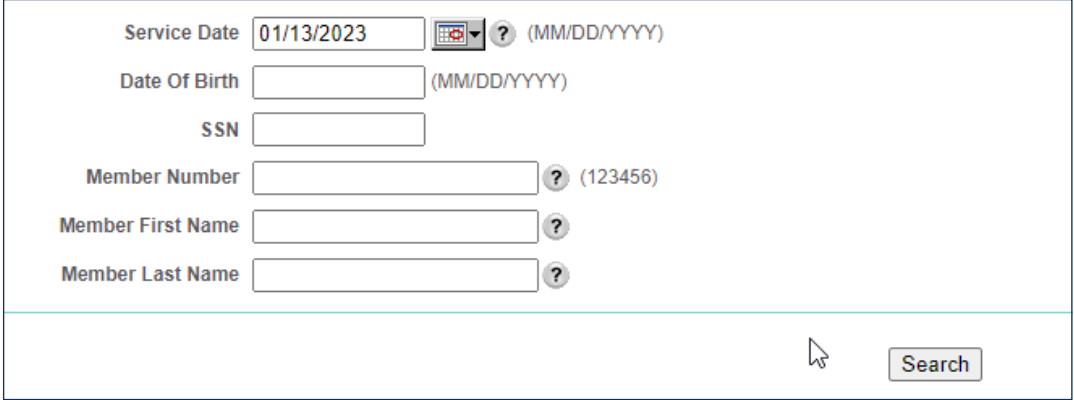

- d. Repeat this step for each member record you wish to access.
- NOTE: If you enter criteria that brings up more than 1 member match, you will be prompted with the message to Search Again and enter more information until it finds a unique member. If you are unable to find a unique member, please call Customer Service for help.

The Member Eligibility List page appears with the Active and Ineligible sections displaying the member or dependent you entered. There will also be a **Not Found** section when necessary.

There are three sections on this page – each member will appear in the section that is appropriate for the service date entered:

- 1. Active (Eligible): the coverage is active for the service date entered.
- 2. Ineligible (Not Eligible): the coverage is not active for the service date entered.
- 3. Not Found (Member Not Found): a matching member could not be identified. This section only appears if one of the members searched for is not found.

The Member Eligibility List page contains general member eligibility information. Click Search Again to redisplay the Member Eligibility Search page and repeat the search process.

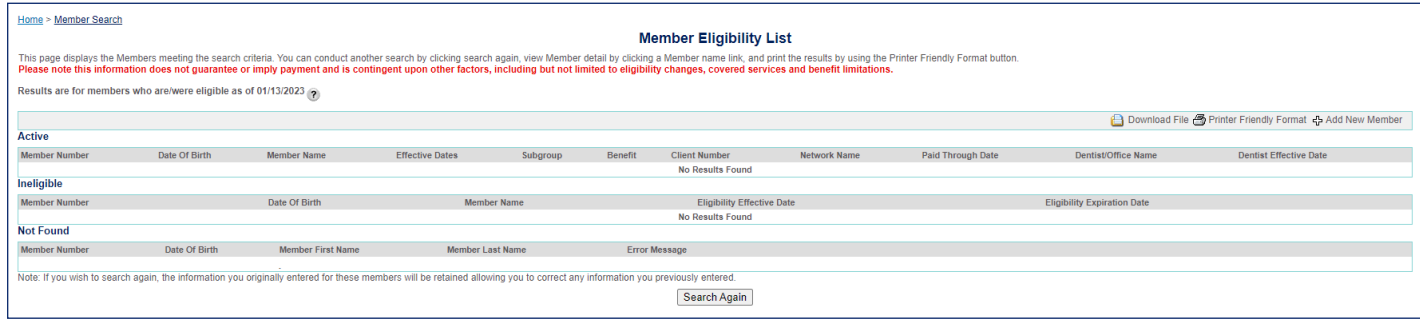

## View Member Details

On the Member Eligibility List page, click a Member Name link to display the Member Detail page for that member.

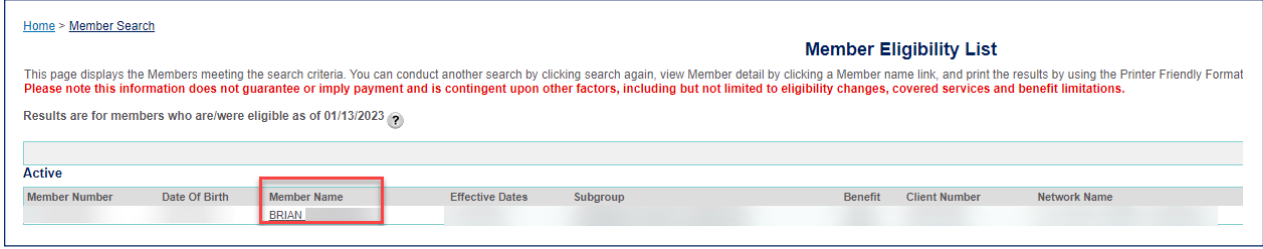

There are four sections on this page:

- 1. Member section lists the member and dependent information and has links to view additional information in the upper-right corner.
- 2. Eligibility Information section lists the plan for this member.
- 3. Primary Care Dentist section lists the Primary Care Dentist for the member on Capitation Plans. Other Coverage section – lists out any coordination of benefit information.
- 4. User Account Information section user information listed if they are a portal user.

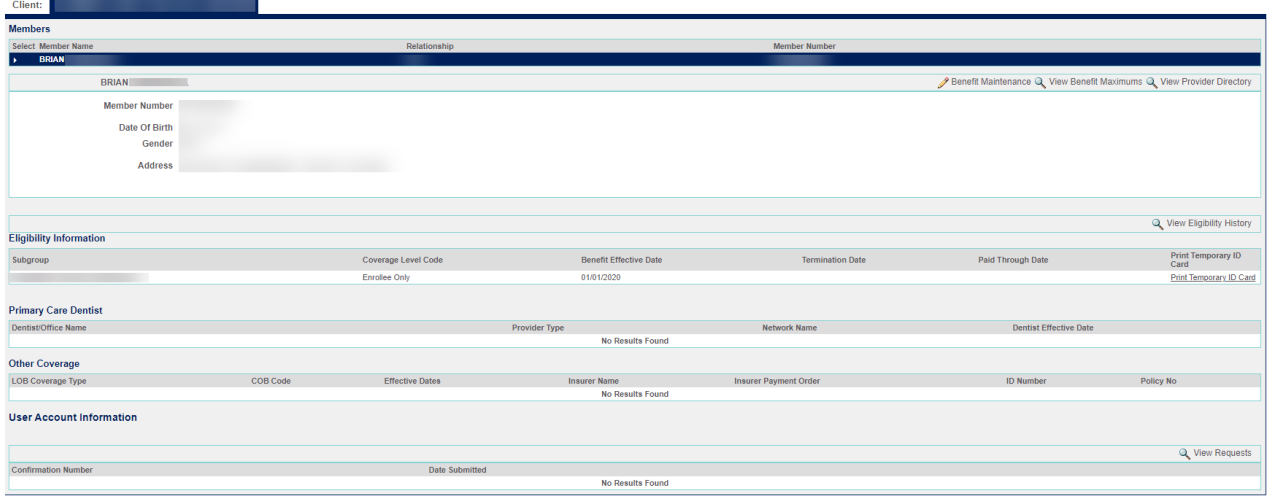

### View a Member's Benefit Maximum

If a member has benefit maximums the Benefit Maximum section of the portal allows you to:

- View a member's maximum limit
- View the amount of dollars that have accumulated and been applied toward a member's maximum
- View the benefit maximum remaining balance for a member NOTE: This section will be blank if the member does not have a maximum.

To view a member's benefit maximum, you must be at the Member Detail page. The Member Detail page can be accessed from any menu option that allows a member search.

- 1. Access the Member Detail page by searching for the member through any menu option that performs a member search (i.e. Member Eligibility Search).
- 2. From the Member Detail page, click View Benefit Maximums. The Benefit Maximums page will display.

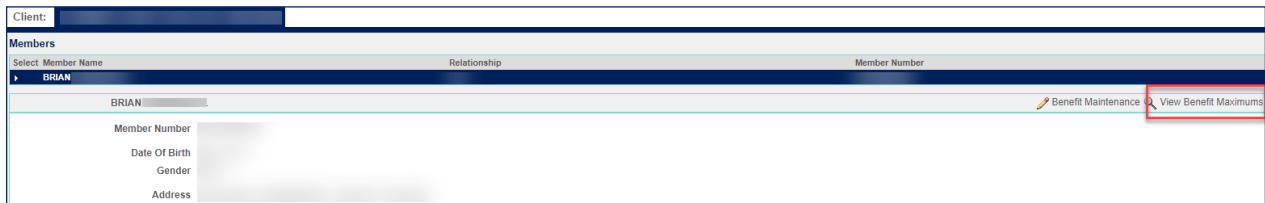

The Benefit Maximum page has three sections:

- **Search**
- Member Information
- Accumulator

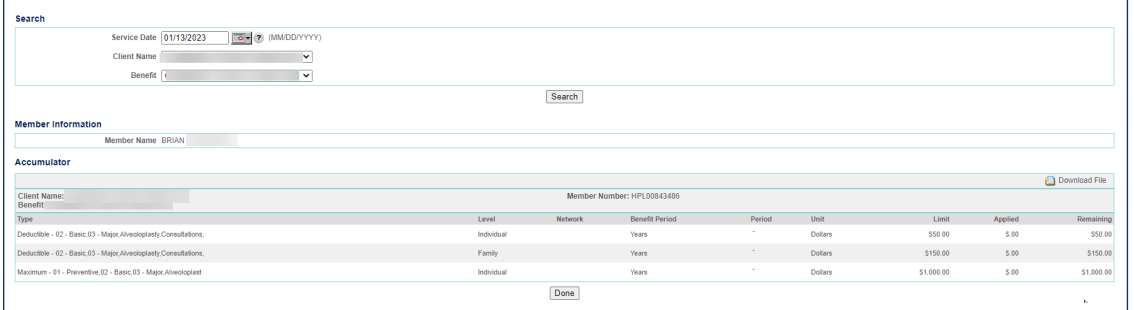

The Search section allows you to perform a search on this member if the member is in more than one plan with a benefit maximum. To search for additional maximums/accumulator information for this member in another plan:

- 1. In the Service Date field, enter the date of service which you would like to see the member's benefit maximum information. You can enter the information or click on  $\mathbb{H}$  to use the calendar feature.
- 2. In the **Client Name** field, use the  $\vee$  drop-down arrow to select the members additional plan name.
- 3. In the Benefit field, use the  $\vee$  drop-down arrow to select the members benefit accumulator.
- 4. Click **Search**. The **Accumulator** section will show the information provided for the member's additional plan.

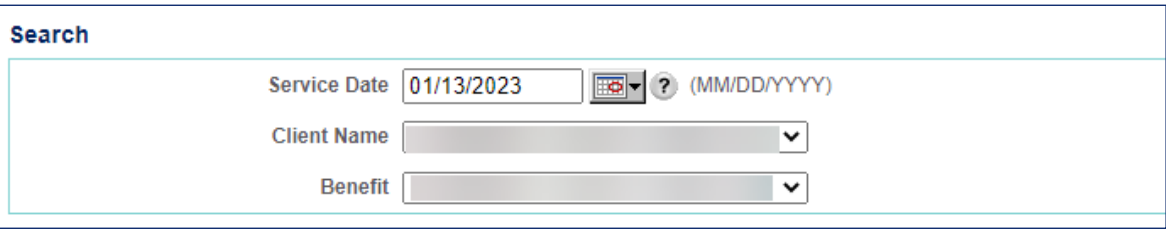

The Member Information section shows the member name.

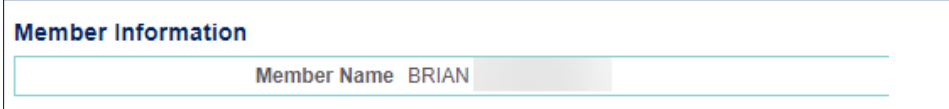

The **Accumulator** section provides all the plan benefit maximum information.

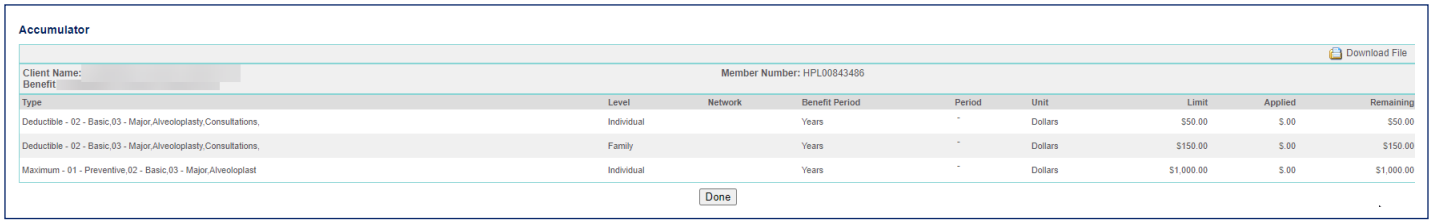

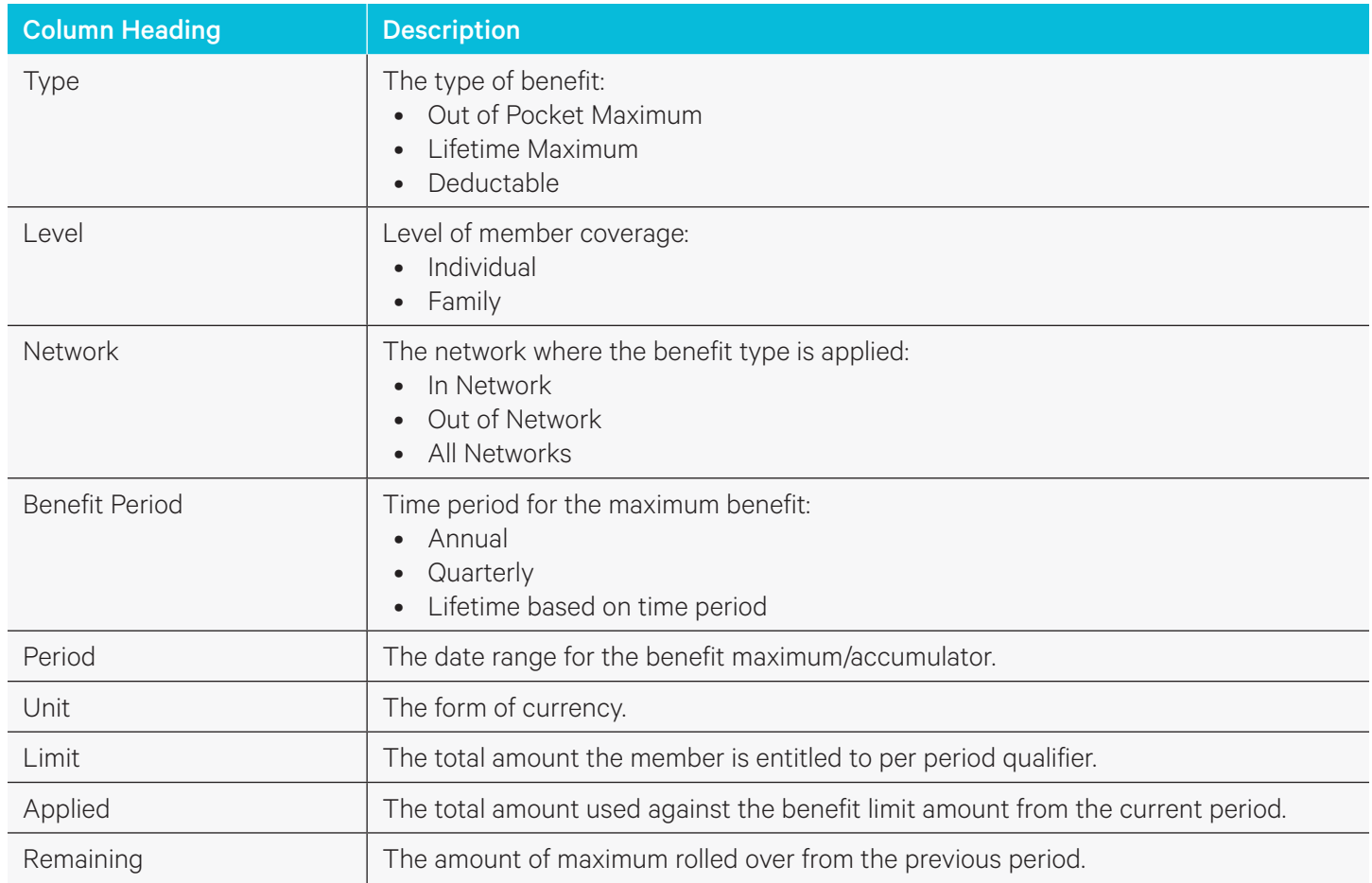

5. When you have finished viewing the benefit maximum information for the member, click  $\boxed{\text{Done}}$  to return to the Member Detail page.

# Find a Dentist for This Member

1. In the Member section of the Member Detail page, click the View Provider Directory link. The Find a Dentist page appears with the information for this member pre-populated. For more information on finding a dentist, see "Finding a Dentist".

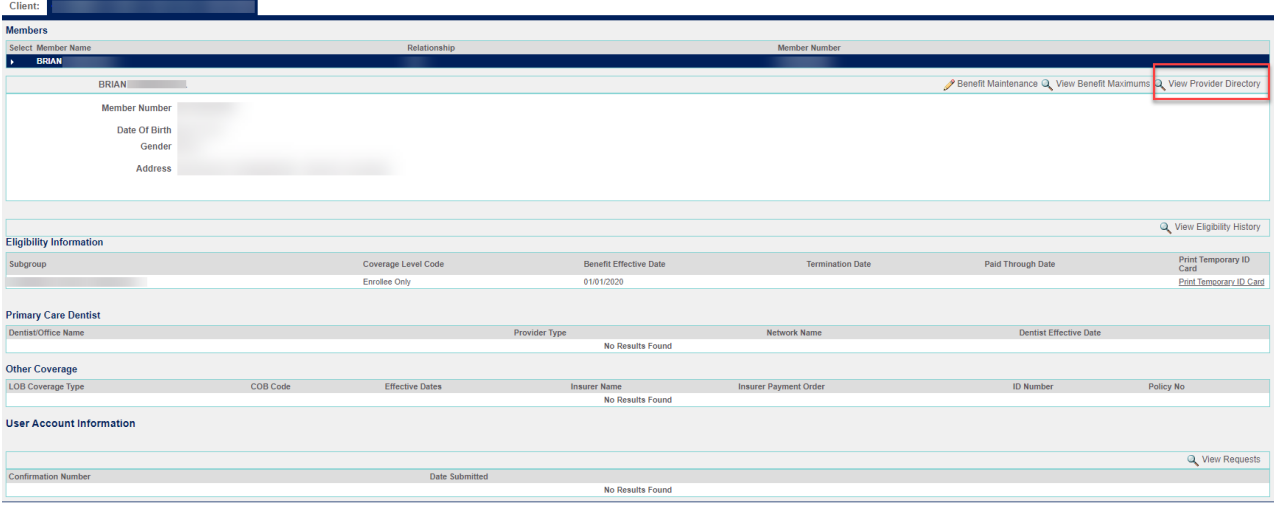

# Tools Menu

The Tools menu on the left side of the page contains the following menu items:

- **Tools**
- **User Profile**
- Inbox
- Contact DCPG
- User Profile

This menu item allows you to view your user information and change your name, password, security question, and email address.

• Inbox

This menu item opens your **Inbox** page where you can view any messages sent to you.

• Contact DCPG

This menu item opens the **Contact DCPG** page where you can send secure messages to DentaQuest.

# Viewing the User Profile

The Tools > User Profile menu item allows you to access your User Profile page and view and update your user information. You can change your name, password and email address on this page

# Edit Your User Profile

1. Click the Tools > User Profile menu item.

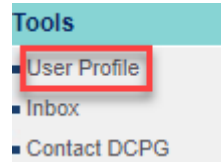

- 2. Edit any information you want to update:
	- To update your name, edit the name fields in the Personal Information section.
	- To change your password, type the old password into the Old Password field in the Change Password section, type a new password into the New Password field, and then type the new password into the Confirm New Password field.

NOTE: Your password needs to be at least 10 characters and contain at least one upper case, one lower case and one number and one special character. You cannot use the following special characters:  $($ ;  $\{$   $\}$  [] " % ~ \* : ). You are prompted to change your password every 60 days and cannot re-use any of the last ten passwords you have used.

- To change your email address, type your new email address into the **Email** field in the **Email Address** section.
- 3. To save your changes and return to the **Homepage**, click the **Submit** button.

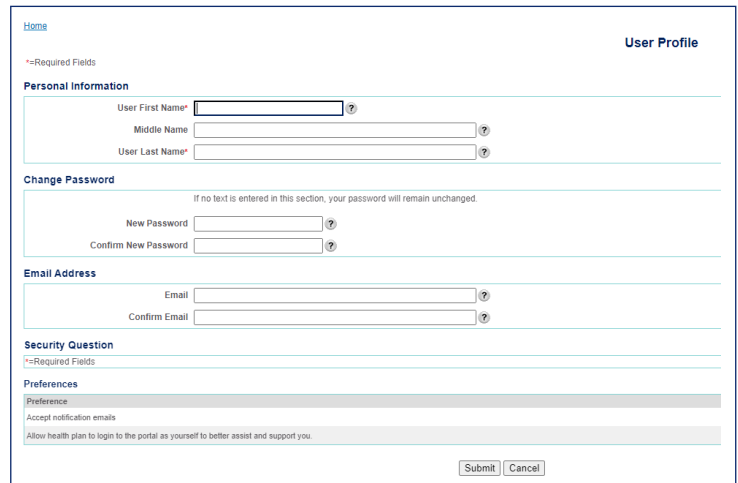

# Contacting DCPG

The Tools > Contact DCPG menu item allows you to view the Contact DCPG page and send secure messages to DentaQuest.

NOTE: All communication via the portal is secure from a HIPAA/PHI standpoint.

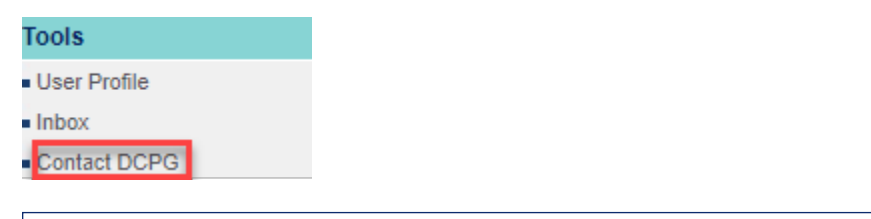

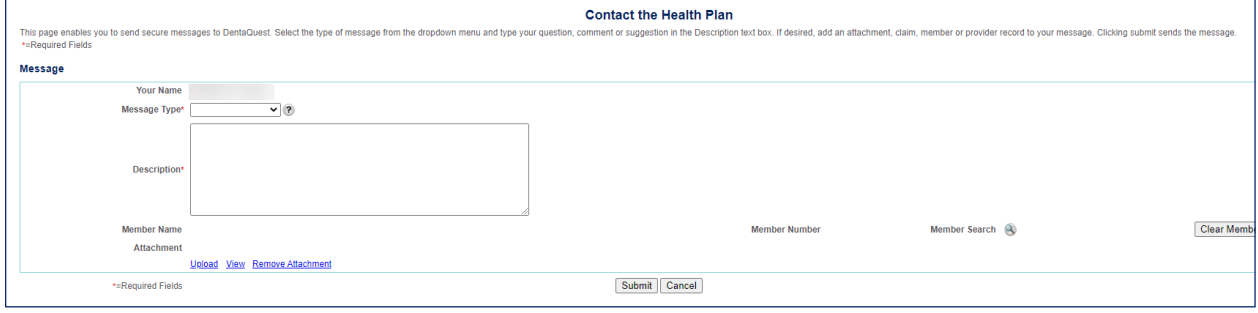

#### Send a Secure Message to DCPG

#### NOTE: Required fields are marked with a red asterisk (\*).

1. Select the type of inquiry you want to make from the **Message Type** drop-down list.

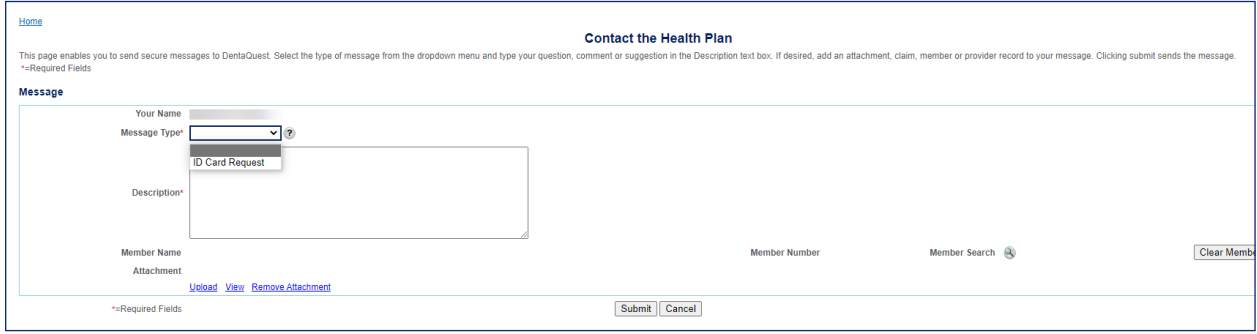

- 2. Type your question or comment in the Description text box.
- 3. You can add an attachment, a claim/pre-authorization, a member or a provider record to your message.

#### To add a file attachment:

NOTE: You can only have one file attachment per message.

a. Click the Upload link in the Attachment section.

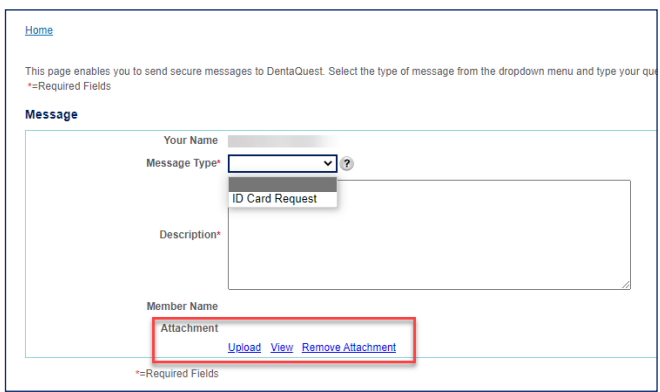

b. In the Upload Attachment page that appears, click Browse.

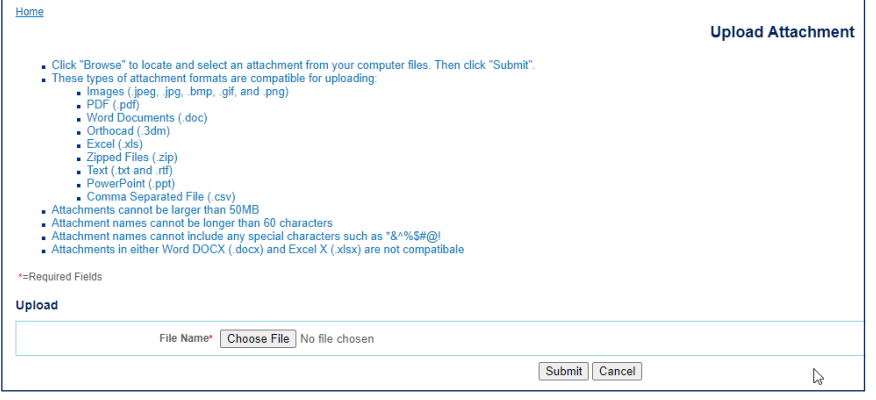

c. Click the **Submit** button to upload the file you selected. You can click the **View** link to view the attachment or click the **Remove Attachment** link to remove the attachment.

#### To add a member:

NOTE: You can only add one member per message.

a. Click the **Search** magnifier icon in the **Member Number** section.

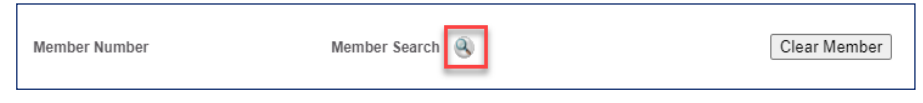

- b. On the **Member Eligibility Search** page that appears, search for and select the member you want to add to this message.
- c. To remove a member, click the Clear Member button.
- 4. Click the **Submit** button to send the message. NOTE: DCPG routes your message to the appropriate department based on the Message Type.

# Using Your Inbox

The Tools > Inbox menu item on the left side of the page allows you to open the Inbox page and to view any messages sent to you by DentaQuest.

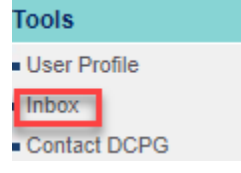

NOTE: Most messages sent to you from DentaQuest are in response to messages you sent to DCPG using the Contact DCPG page. For more information, see "Contacting DCPG" on page 13.

If you have new messages in your Inbox, you can also click the Inbox link in the upper-right corner of the Message Center that appears on your Homepage to open the Inbox page.

NOTE: All communication via the portal is secure from a HIPAA/PHI standpoint.

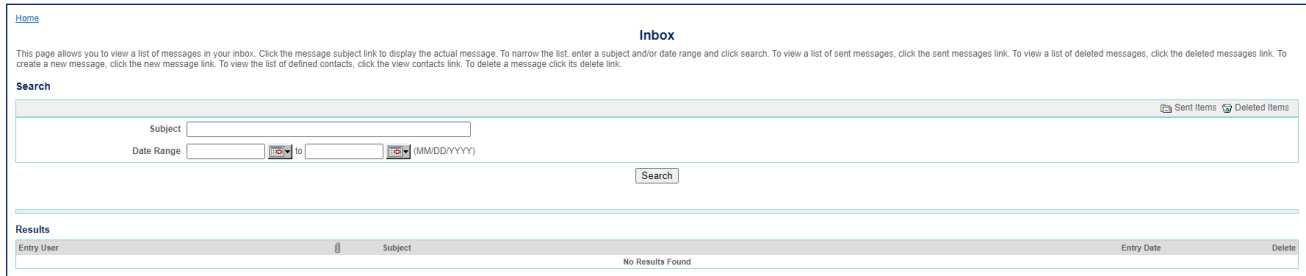

Use your **Inbox** to read and manage your messages. You can navigate between the **Inbox, Sent Items**, and Deleted Items using the links in the upper-right corner of the Search section.

- To display a message, click the **Subject** link for that message.
- To delete a message, click the **Delete** link for that message.
- To display the messages you have sent, click the **Sent Items** link.
- To display the messages you have deleted, click the Deleted Items link.

NOTE: Do not delete messages from the Deleted Items. This will permanently delete them so that they are un-retrievable.

### Search Your Messages

- 1. Type a subject into the **Subject** field in the **Search** section, or type a date range into **Date Range** fields (or use the pop-up calendars).
- 2. Click the **Search** button.

The messages in the Results section are narrowed down according to your search criteria.

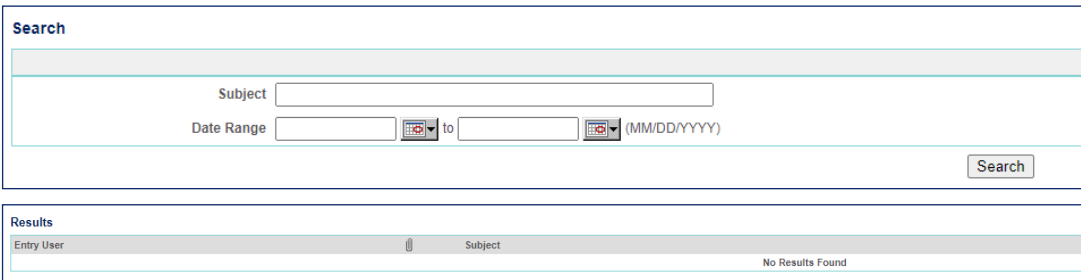

### View and/or Delete a Message

- 1. Click Inbox under the Tools menu to view your messages.
- 2. If necessary, use the **Search** section on your **Inbox** page to find the message you want to view.
- 3. Click the **Subject** link for the message you want to view. The **View Message** page appears.
	- To view details related to the message you sent to DentaQuest, click the View Detail link.
	- To view an attachment, click the **Download** link for that attachment.
	- To remove the selected message, click Delete.
	- In the dialog that appears, click OK to delete the message or Cancel to return to the View Message page for that message.

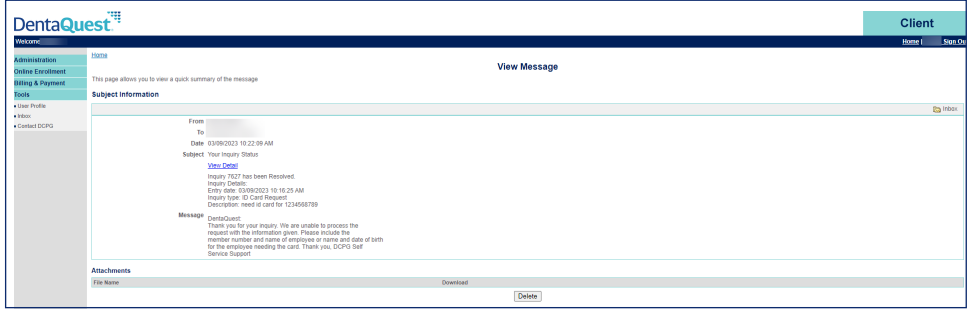

Use the breadcrumb trail to return to your Inbox.

# **OTHER HOMEPAGE ITEMS**

# Using the Event Calendar

- 1. Click the Event Calendar link on the right side of your Homepage to display the Event Calendar and view any upcoming event information that DentaQuest has posted.
- 2. To view details for an event, click the Day Number link to open the Day Events page, which lists the details for any events that DentaQuest has set up.

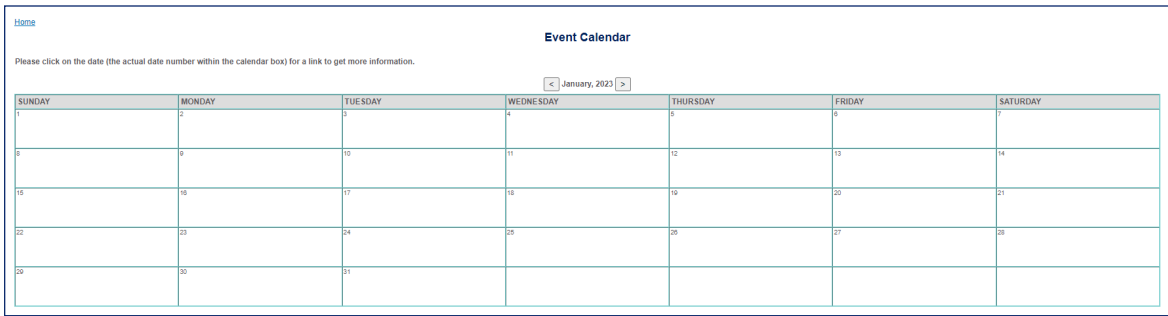

3. Use the breadcrumb trail to return to the Event Calendar.

# Viewing Related Documents

NOTE: You can have DentaQuest post secure documents or external URL links to information that you want your users to be able to access. Client and Administration user manuals can also be found in the Related Documents section.

- 1. Click the Related Documents link on the right side of your Homepage to display the Document List page. This list contains any client documents or URL links that DentaQuest has posted. It will also include user manuals for the web
	- $\bullet$   $\blacksquare$  Items with this symbol are secure documents that you can download and save.
	- **Items with this symbol are URL links to documents (or information) on external sites. The document or** website opens in a new browser window.
- 2. To search for a document, enter the Title or Description, select a file type from the File Detail Category drop-down list, and then click the **Search** button.
- 3. To download and display a document or open a URL link, click the title for that document or link.

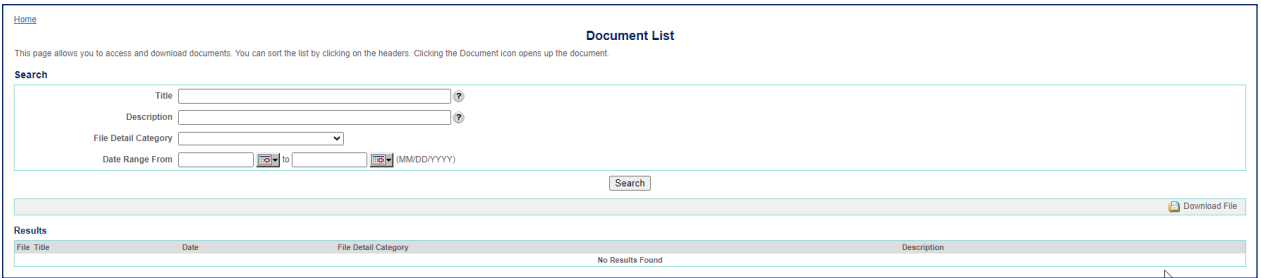